# **Transfer Request: General Information - Access Restrictions**

The **Access Restrictions** section allows you to choose one of three *Access Restrictions status options*. Subsequent steps change based on your selection. Specific instructions for each option appear on the next page(s).

*Note:* You will not be able to move forward in the section unless you select from whether the records are *national security classified, declassified, or unclassified. (See Figures 1 and 2)*

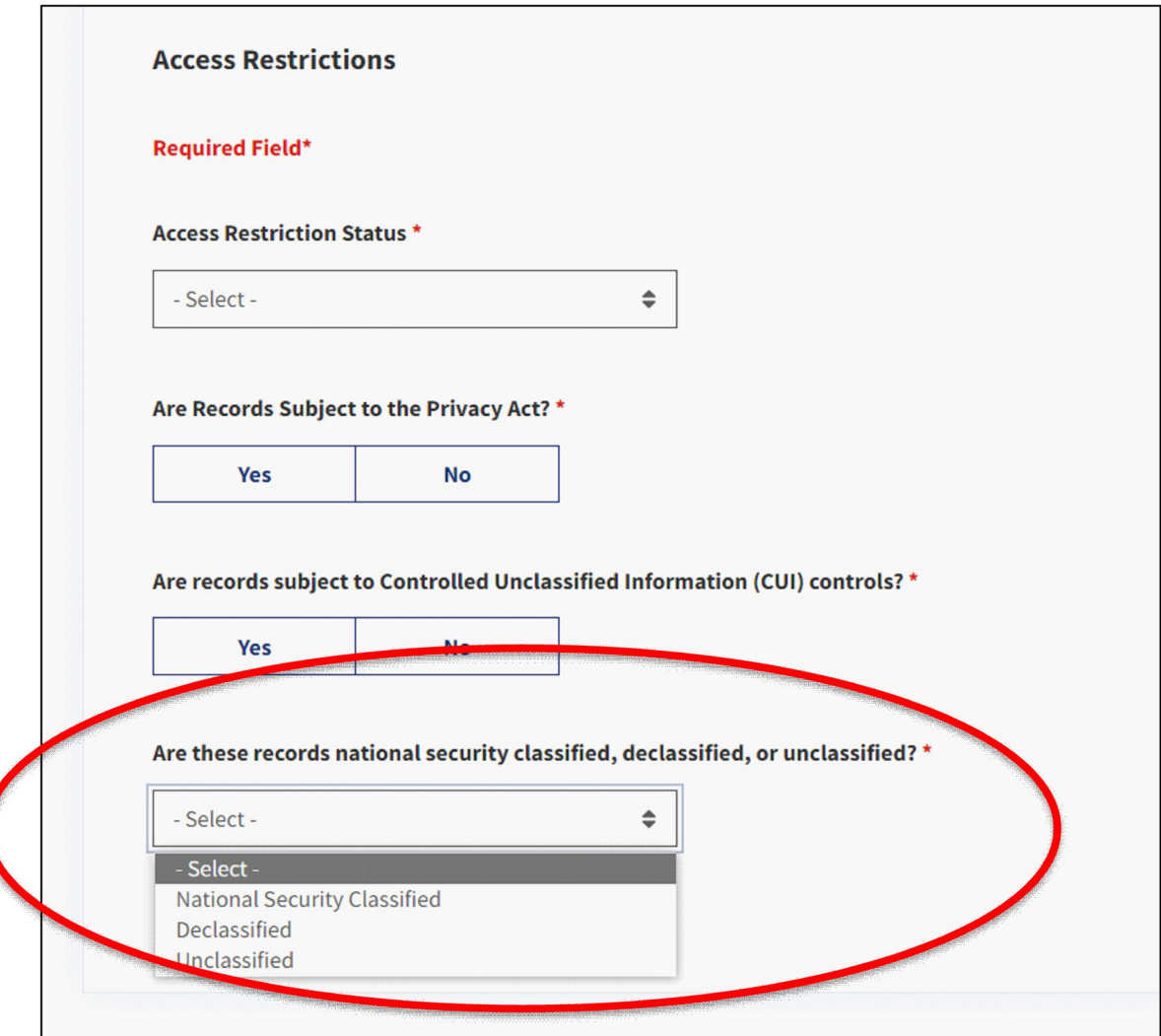

 *Figure 1 Access Restriction Section – National Security question circled*

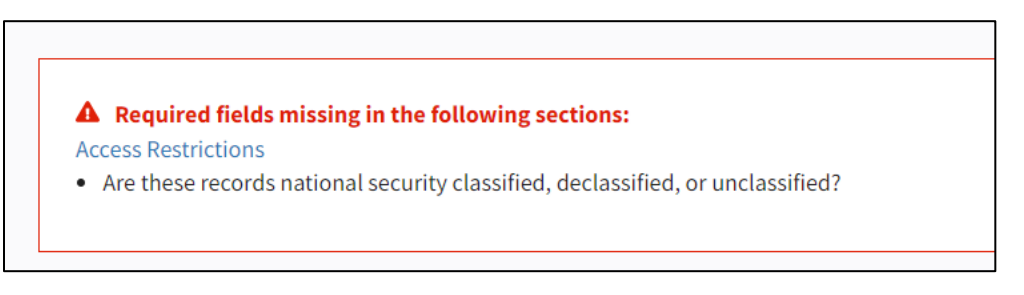

*Figure 2 Access Restriction Required Fields Missing message*

*Access Restrictions Status options* in ERA 2.0 include:

**Unrestricted** - The records are available for public release.

**Restricted-Partly** - Some records in a transfer are restricted from public release but others are not.

**Restricted-Fully** - The entire transfer is restricted from public release.

## **Unrestricted Status**

If you select *unrestricted* in the **Access Restrictions Status** drop down menu, there are no additional screens.

Click here to move on to instructions for handling the questions on the Privacy Act and CUI.

## **Restricted Partly and Restricted Fully Status**

If you select *Restricted Partly* or *Restricted Fully* in the **Access Restrictions Status** drop-down menu, the **Specific Access Restriction** drop-down menu displays.

Select all *options* that apply.

# **FOIA (b)(1) Security Classification and Special Markings**

*If* you select *FOIA (b)(1)*, the **Security Classification** and **Special Markings** menus appear as shown below.

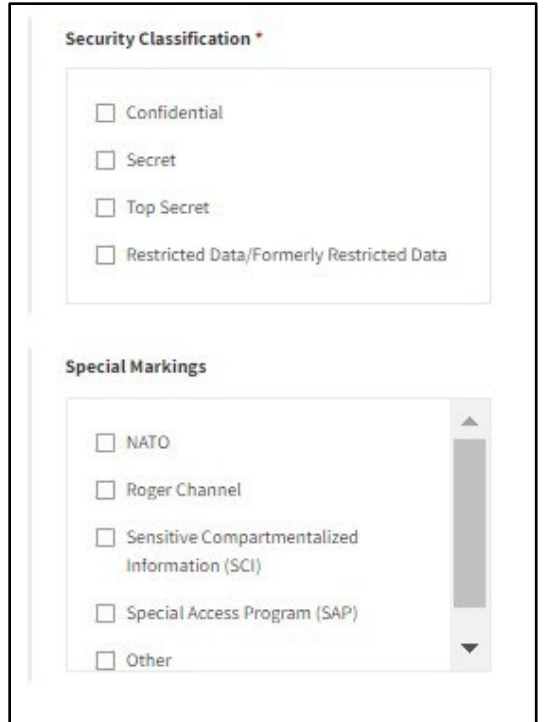

*Figure 3 Security Classification and Special Markings Menu*

### Under **Security Classification,**

- 1. Click the *box* next to the *highest national security classification level present* in the transfer.
- 2. Click the *box* next to *Restricted Data/Formerly Restricted Data* if it applies.

#### Under **Special Markings**,

1. Select *applicable national security special handling restrictions*.

**Note:** If you select *FOIA (b)(3)*, the **Statutory Citation** menu appears. Select the *appropriate citation*.

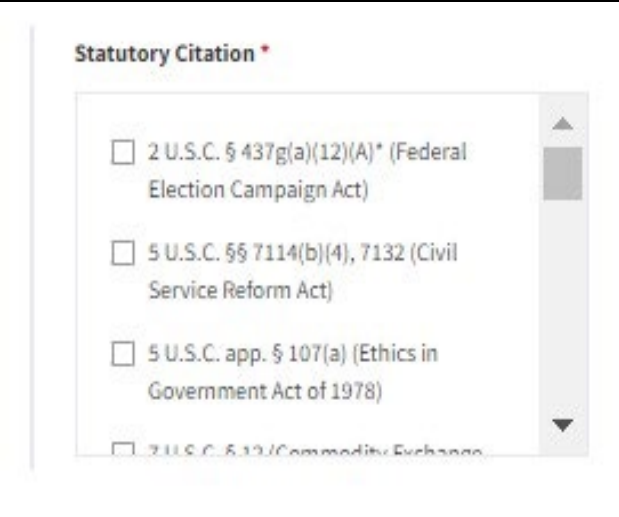

*Figure 4 Statutory Citation Menu*

# **Restriction Note**

If you select *Restricted Partly* or *Restricted Fully*, the **Restriction Note** field appears at the bottom of the page. Use this *optional* field to enter contextual information about the access restriction.

# **Privacy Act and CUI Questions**

The Privacy Act and CUI questions are yes/no questions that appear after the *Access Restrictions status options*. Everyone must respond to these questions regardless of what status is selected.

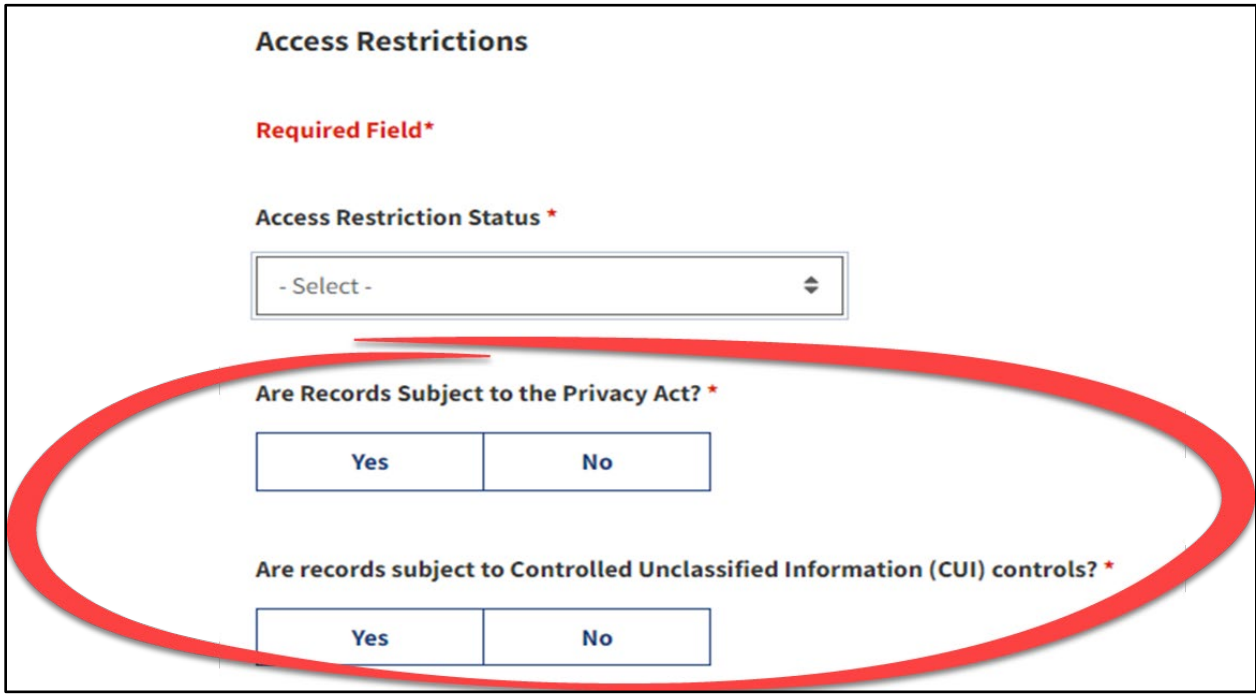

*Figure 5 Access Restrictions section with Privacy Act and CUI questions circled*

## **Privacy Act**

If you select *Yes*, you are indicating that a System of Record Notice (SORN) has been published in the Federal Register for the records included in the Transfer Request. A new field will appear.

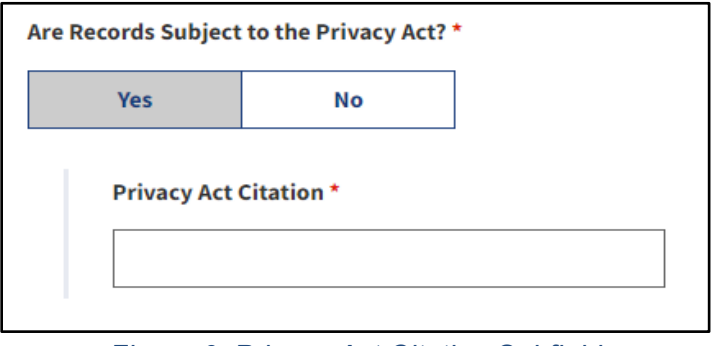

*Figure 6 Privacy Act Citation Subfield*

Enter the specific Privacy Act Citation details in the new sub-field.

The Privacy Act Citation consists of the Agency System Number, Federal Register Volume, and Federal Register Page Number for the Agency System of Record Notice (SORN).

# **Controlled Unclassified Information (CUI)**

If you select *Yes*, on the CUI question, you must enter the Safeguarding and/or Dissemination Authority entity for your agency in the field that appears.

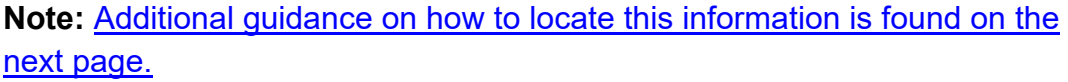

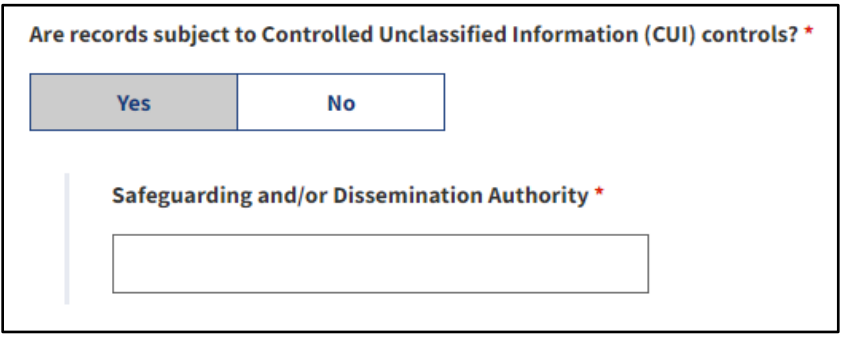

*Figure 7 Safeguarding and/or Dissemination Authority*

After selecting your *Accession Restrictions status* and answering the *Privacy Act* and *CUI questions* (and all resulting questions that result), click the *Next* button.

The **Location** section appears.

# **CUI Safeguarding and/or Dissemination Authority**

Use the following steps to locate the appropriate CUI Safeguarding and/or Dissemination Authority:

- 1. Go to the CUI Registry web page in your web browser.
- 2. Locate and click the appropriate *Category* in the **Organizational Index Grouping** column that applies to your records. The category page will open.
- 3. *Scroll down* to view the Safeguarding and/or Dissemination Authority entry.

Remember to go back and input *the proper authority* into the **ERA 2.0 Safeguarding and/or Dissemination Authority field**.

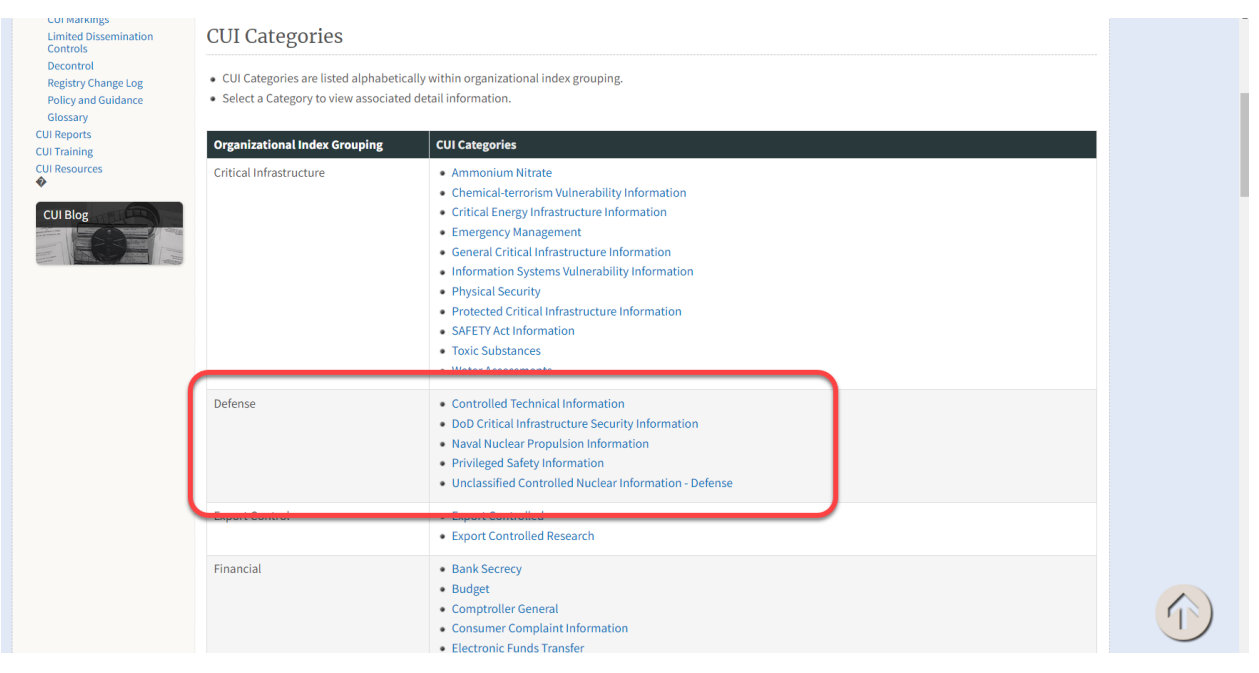

*Figure 8 CUI Registry Web Page – Organization Index Grouping (Defense)*

#### Transfer Request: General Information: Access Restrictions

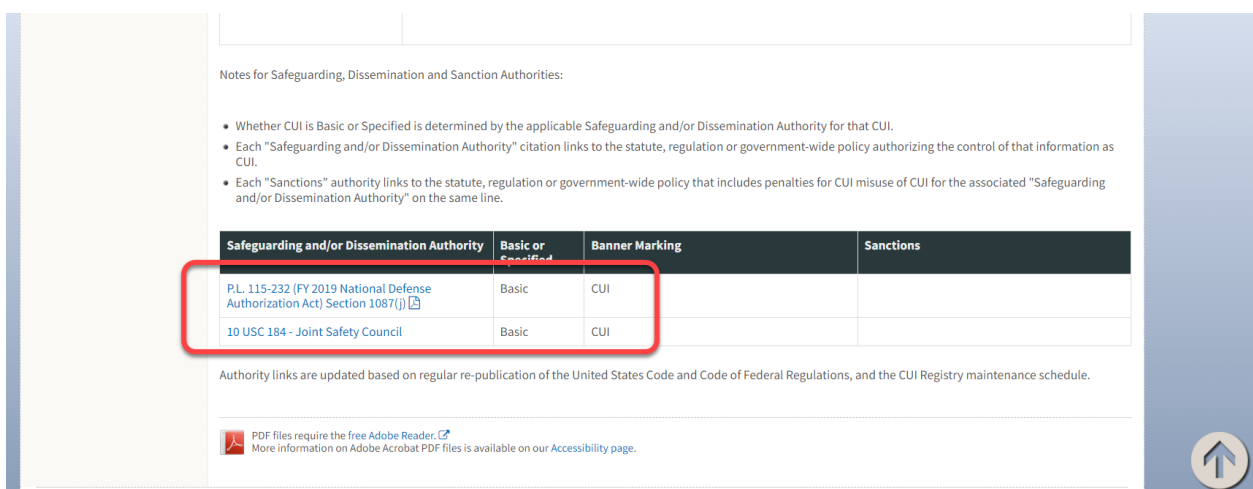

*Figure 9 Safeguarding and/or Dissemination Authority Entries*